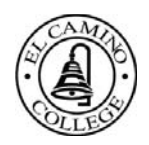

## How to obtain and upload your El Camino College transcripts

- 1. Visit MyECC (http://myecc.elcamino.edu)
- 2. Log in with your user name and password
- 3. Click on "Unofficial Student Transcript"

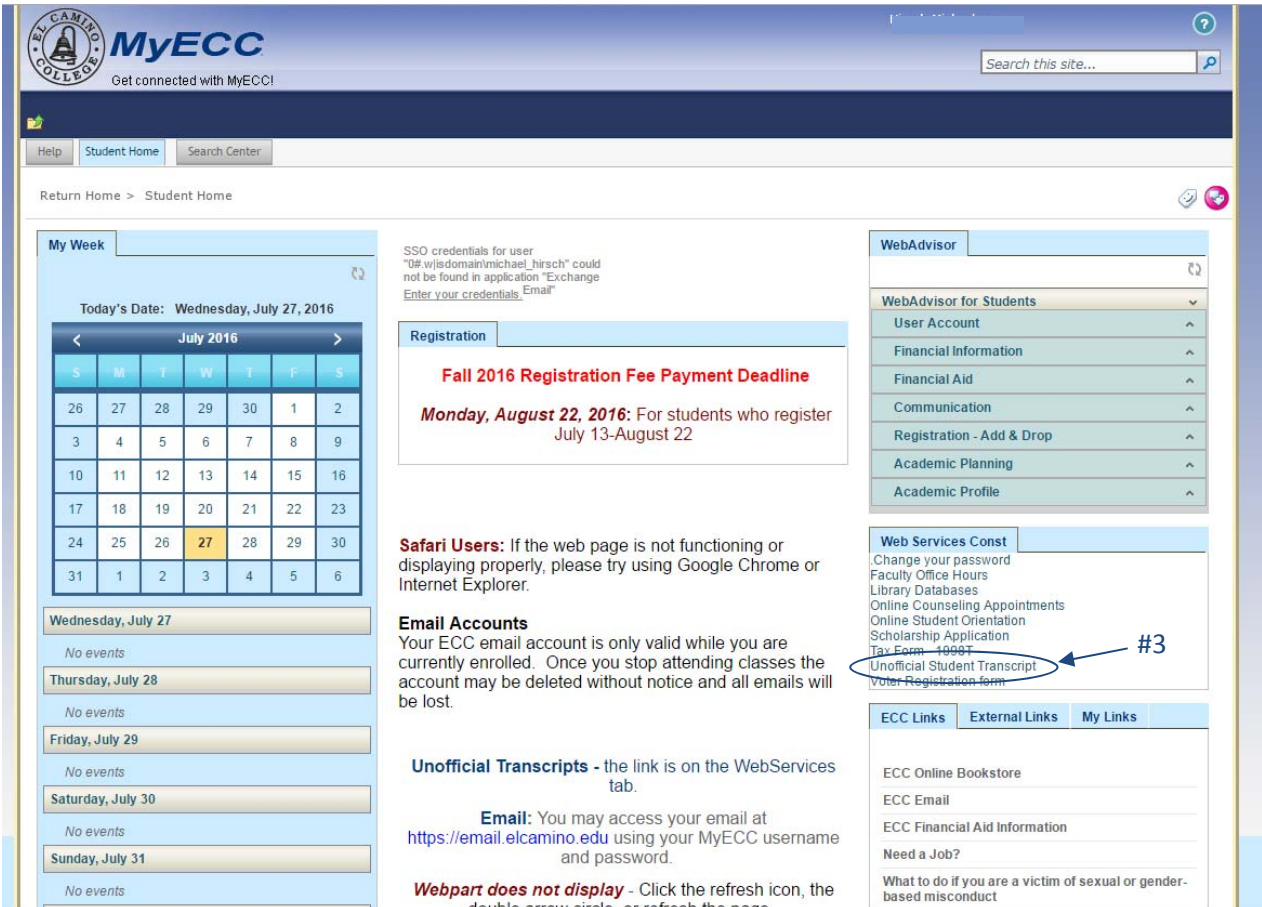

## 4. Click on "Get My Unofficial Transcript"

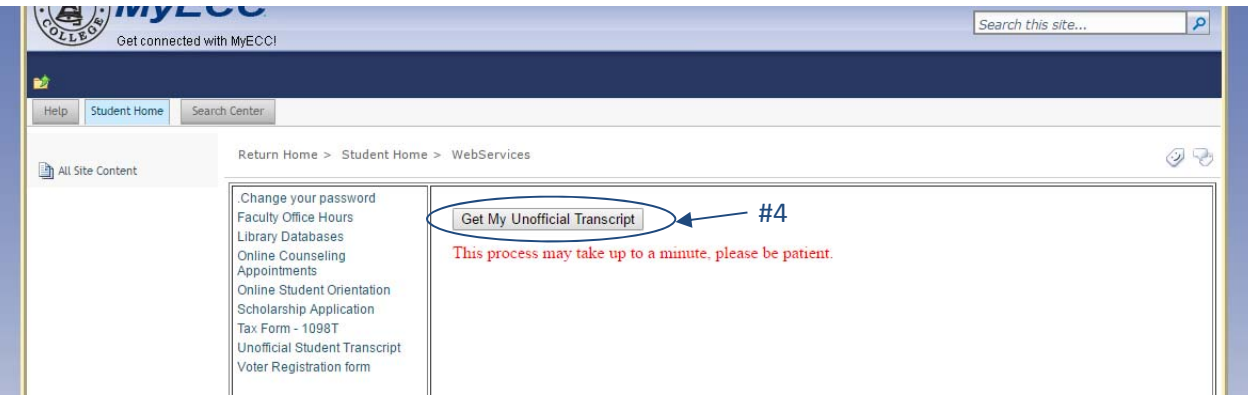

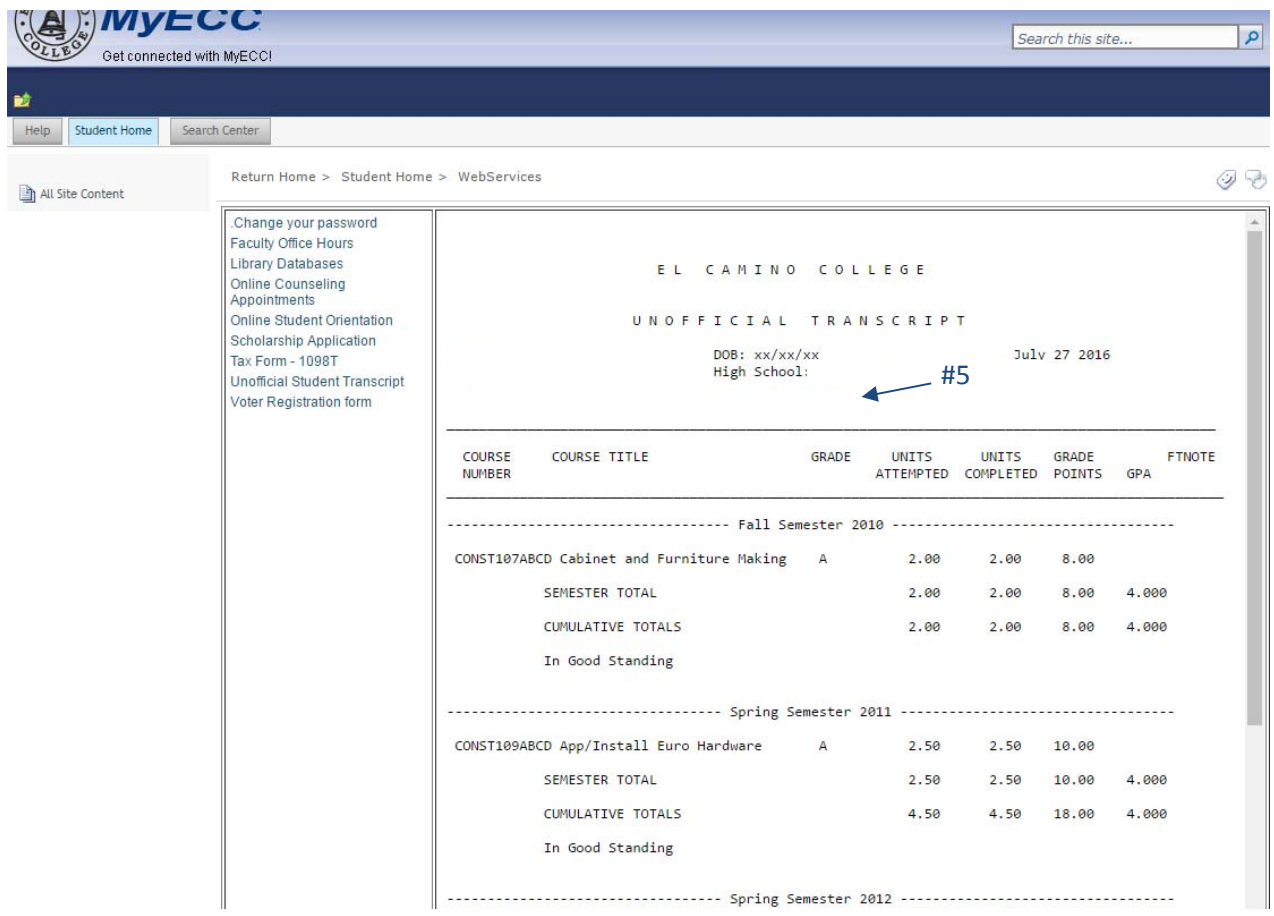

- 5. Click anywhere on the transcript and type Control‐A (PC) or Command‐A (Mac)
- 6. All of the selected text will be highlighted in blue or gray indicating it has been selected

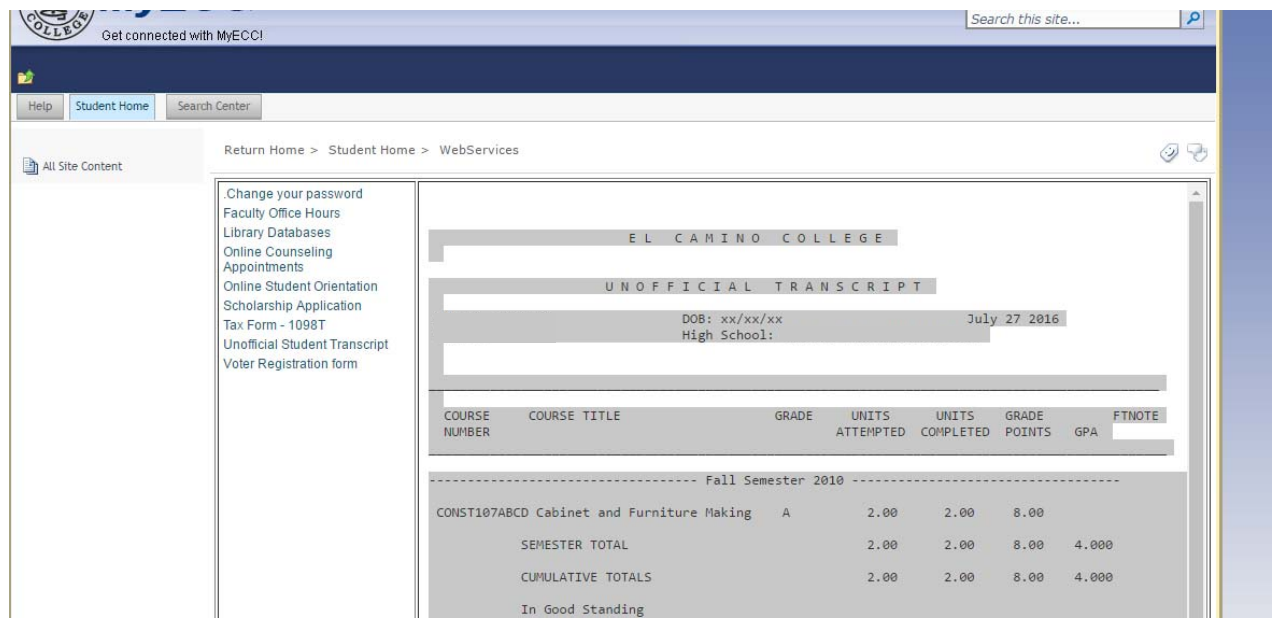

7. Type Control-C (PC) or Command-C (Mac)

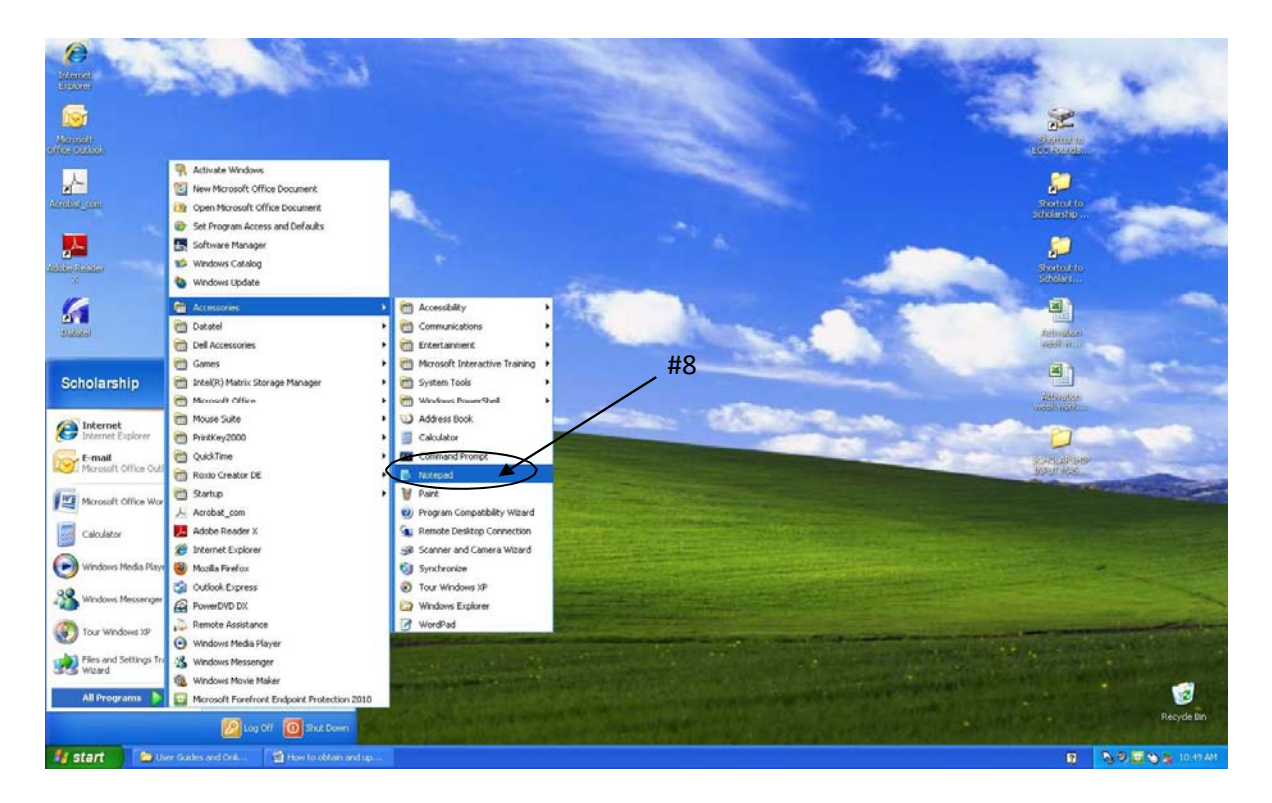

8. Open a text editor such as "Notepad" on a PC or "TextEdit" on a Mac

9. Type Control-V (PC) or Command-V (Mac) to paste the copied transcript into the Notepad

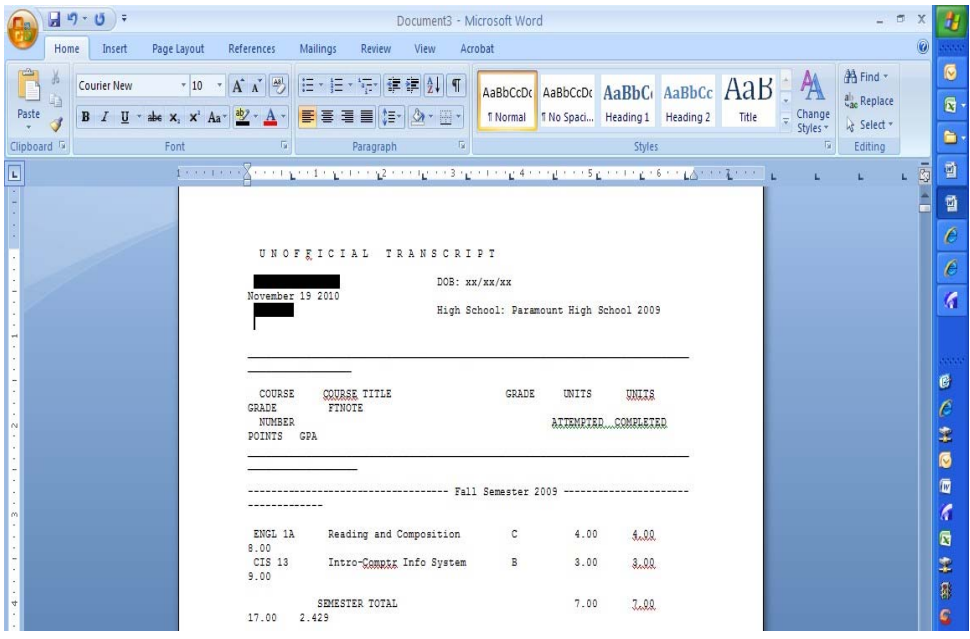

10. Save the file to your desktop and rename it with your first initial and last name. (EX: Joe Smith = JSmith)

11. Return to the Scholarship Application and upload the saved note pad from your computer

ΧŻ.

12. Click on the Browse button

f.

13. Locate the file on your computer, then click on "upload file"

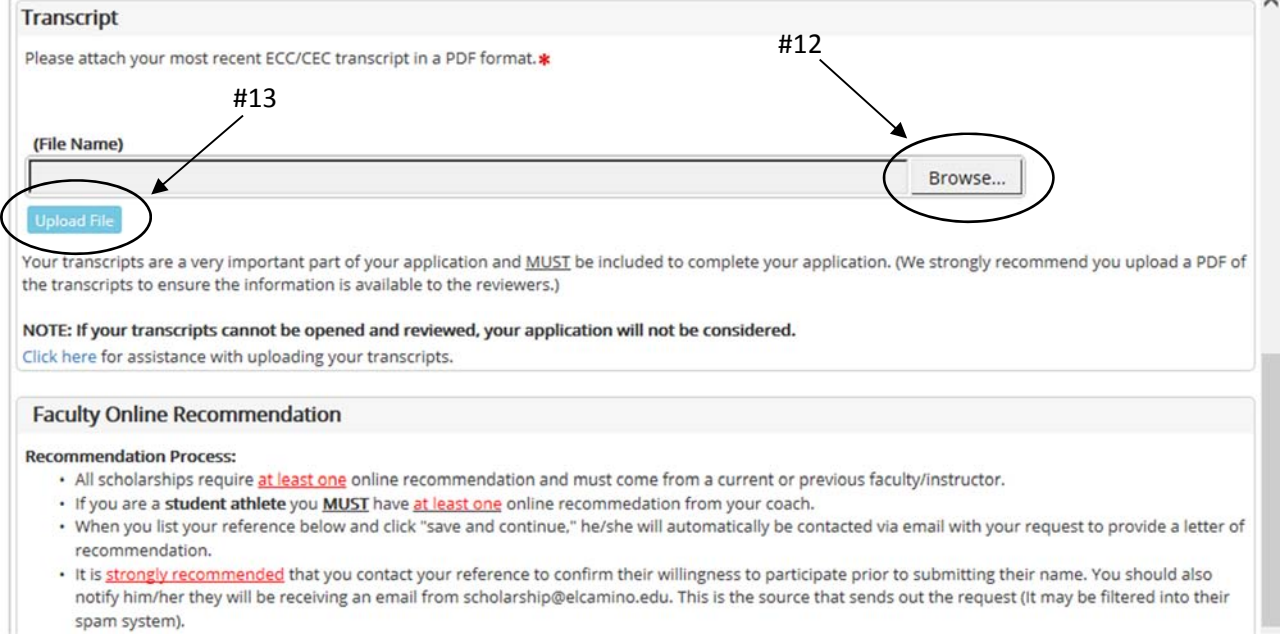

14. Done.